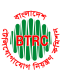

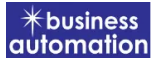

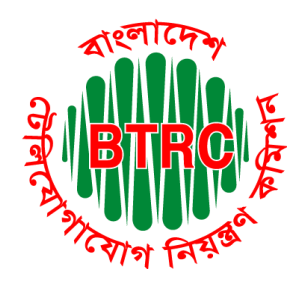

# Bangladesh Telecommunication Regulatory Commission License Issuance & Management System (LIMS)

# User Manual For VTS (Applicant)

Version 1

Developed by Business Automation Ltd BDBL Bhaban, Level-9, 12 Kawran Bazar, Dhaka-1215, Bangladesh. Phone +8809602666777 email: [sales@batworld.com](file:///C:/Users/Rubyat%20Shammi/Downloads/sales@batworld.com)

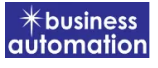

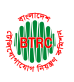

# 1. Log in to LIMS:

To log into the LIMS system, visit the link [https://lims.btrc.gov.bd/.](https://lims.btrc.gov.bd/) For using BTRC LIMS Portal user has to Log in/ Sign up. In that case LIMS Log in/ Sign up usage guidelines can be followed.

# Application for VTS License Issue:

After logging in, click on the VTS License Issue submenu from the Open License menu of BTRC License Service. After clicking on VTS License Issue, the following page will appear.

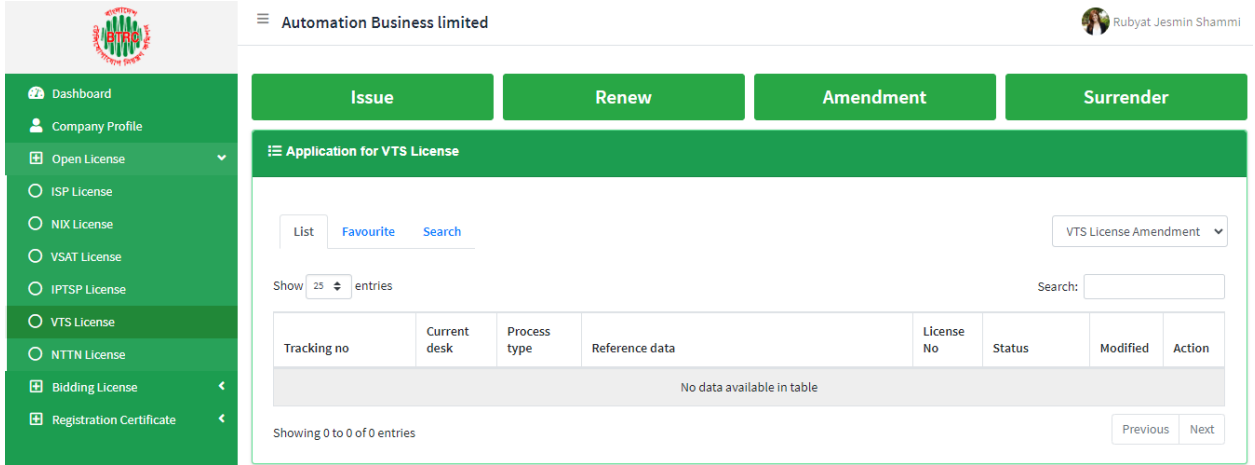

- $\triangleright$  If you click on the issue button on the above page, the guideline will appear.
- $\triangleright$  Following the guideline, we have to submit the information accordingly. Guideline are given on the following page.

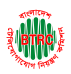

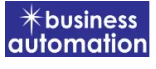

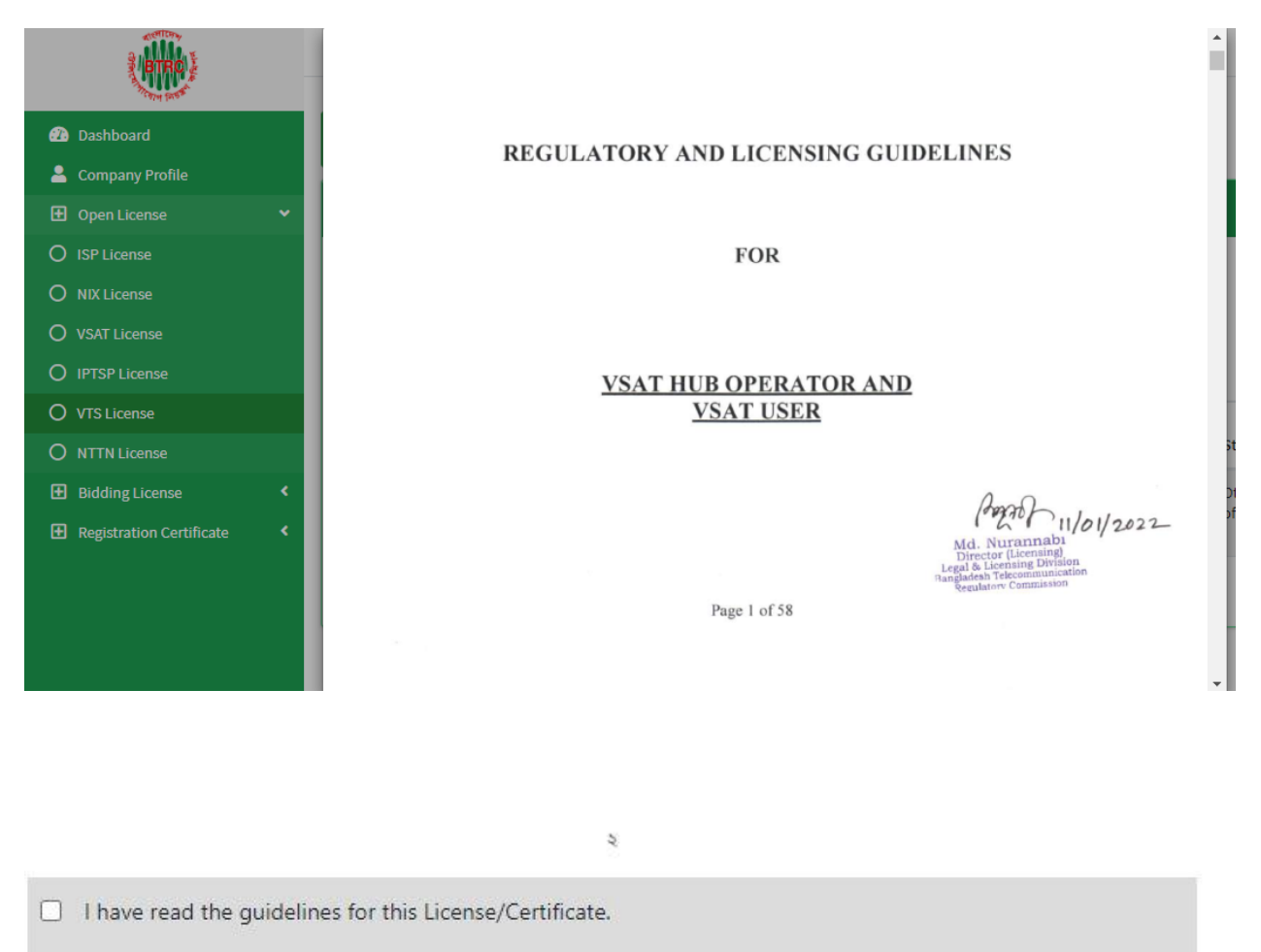

 $\triangleright$  After reading the full guideline then click on the "I have read the guidelines" for this License/certificate" then click on Next button. After clicking the Next button, the following form will be displayed. Fill the required information according to the field of this form.

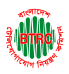

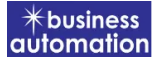

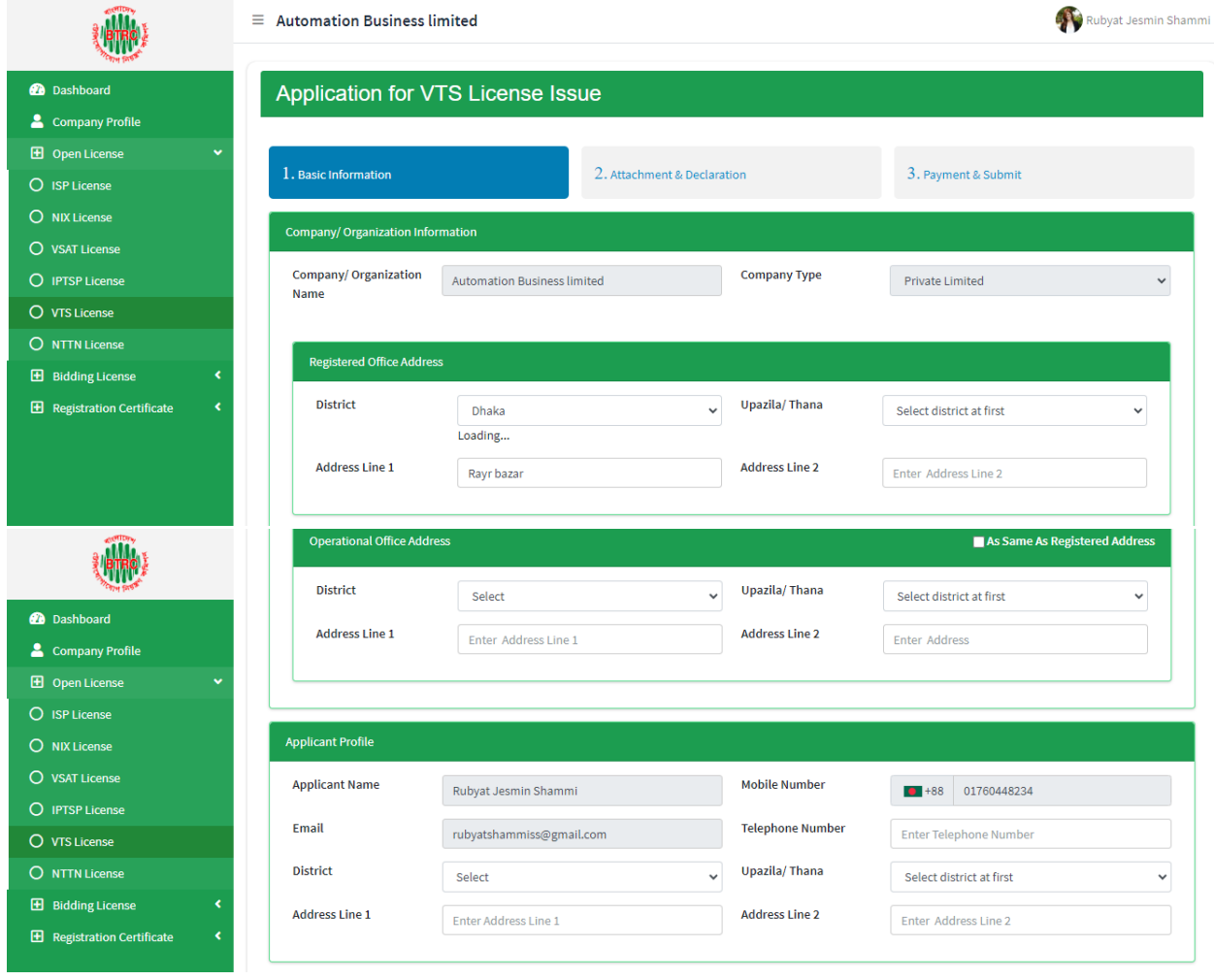

- ➢ Company/Organization Information will be filled with required information if Company Profile is updated.
- ➢ Registered Office Address will be filled with required information if Company Profile is updated.
- ➢ If Operational Office Address Registered Office Address is the same then click on As Same as Registered Office. In this case, the necessary information will be filled. If not, the same fields must be filled.
- ➢ Applicant Profile: Applicant must add various personal details as required.

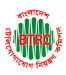

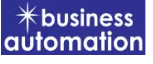

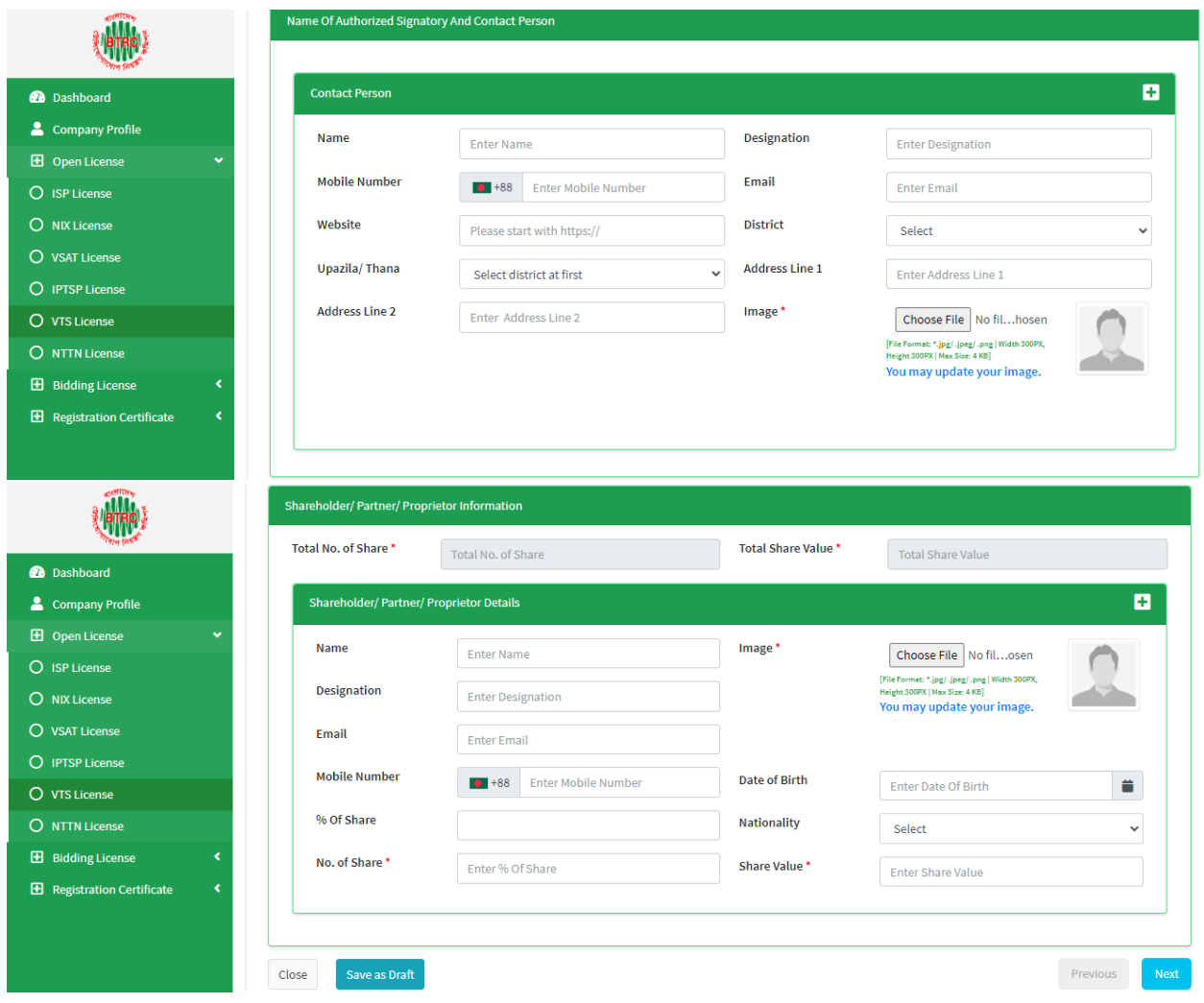

- ➢ Contact Person: Contact person also needs to add various personal details and must be added Person Image.
- ➢ Shareholder/partner/proprietor Details: Required information must be filled. Total No. of Share and Total Share Value will be calculated by calculating the information of No. of Share and Share Value
- ➢ After fill up all required fields have to go next page by clicking Next Button.
- ➢ We can save the application by clicking Save as Draft button.

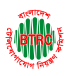

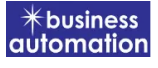

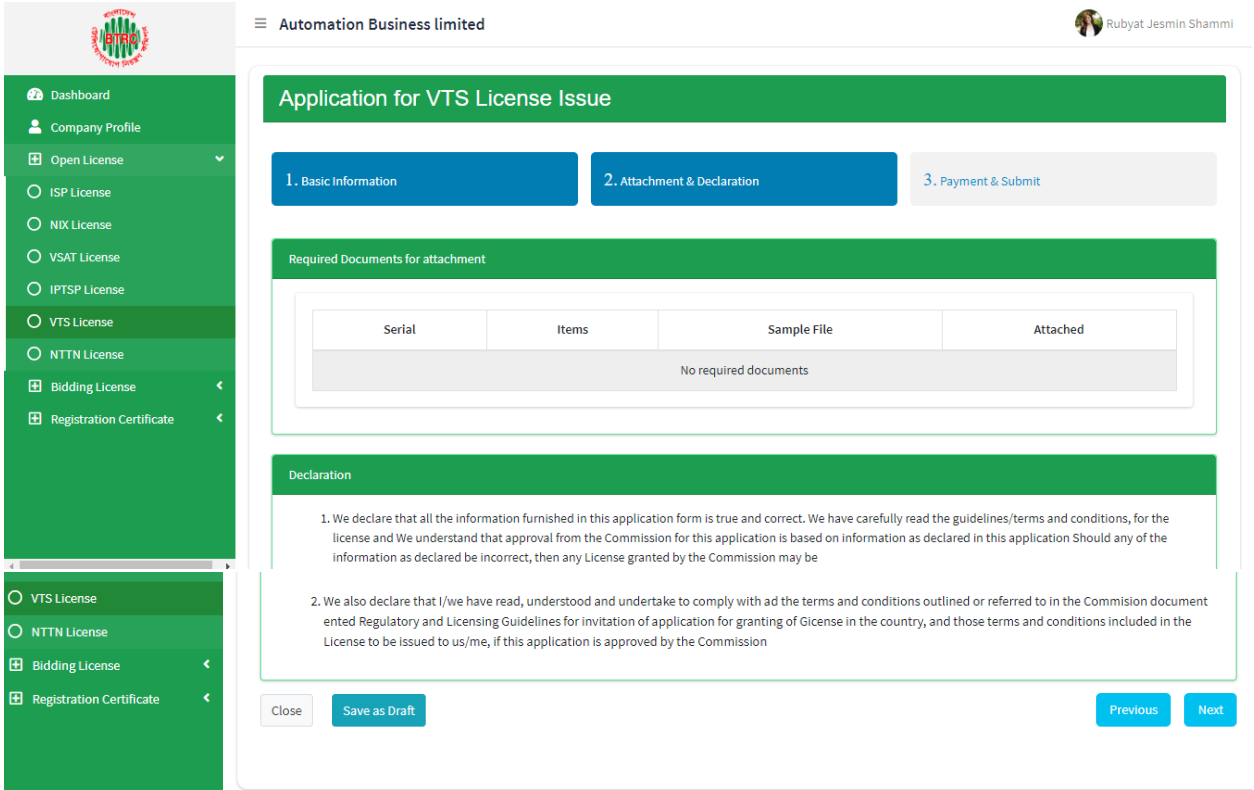

- ➢ Declaration: The required information must be filled.
- ➢ After filling up the above form, click Next button and the following form will get the option for payment
- ➢ After fill up all required fields have to go next page by clicking Next Button.
- $\triangleright$  We can save the application by clicking Save as Draft button.

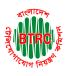

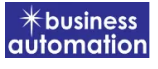

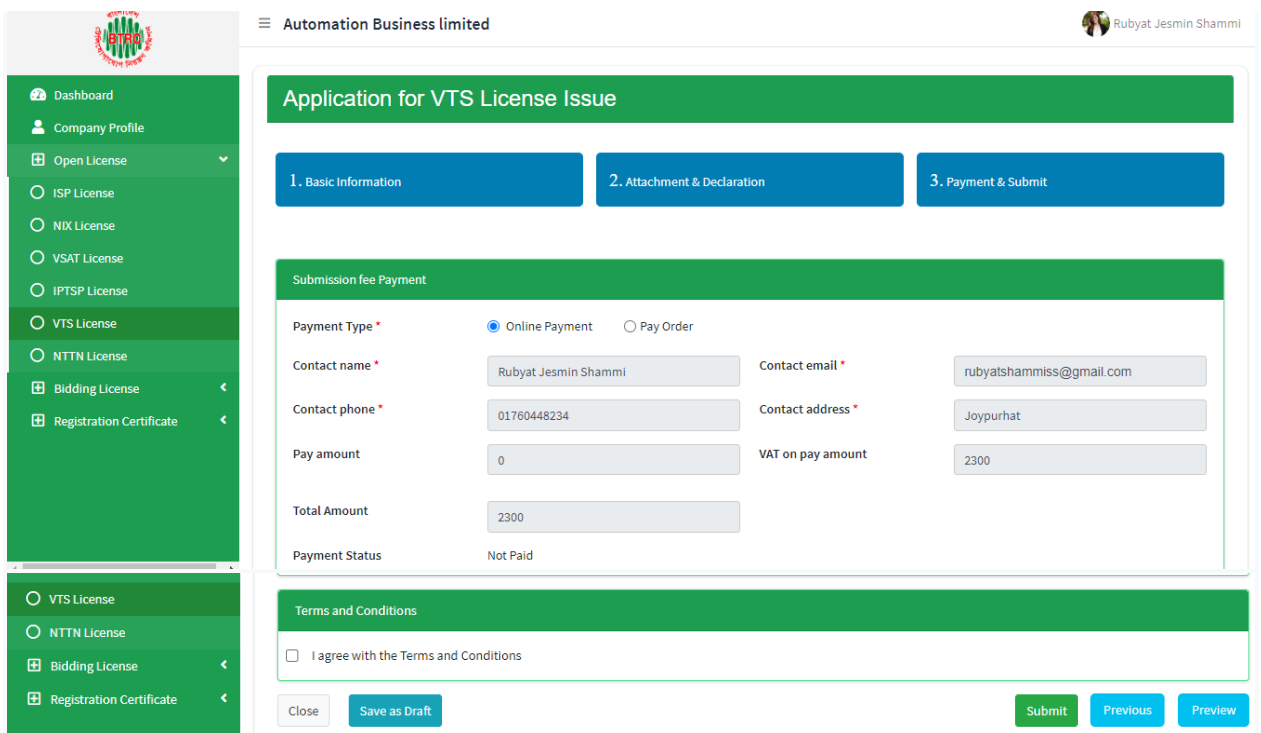

Payment: The applicant will see the payment details along with his/her personal information and will have to click  $\checkmark$  to agree to the terms and click the submit button.

Application Submission Payment: Payment can be made in two ways. Online Payment and Pay Order.

**Online Payment:** After clicking the submit button, the payment should be completed through Sonali Payment Gateway.

➢ Note: First time investors need to pay application fee which is mentioned. And when the application is processed from the director's desk then (Request for Payment) the Government Fee has to be paid according to the Investment Plan.

Pay Order: In Pay Order Information on the above page Pay Order Copy, Pay Order Number, Pay Order Date, Bank Name, Branch Name must be filled.

➢ I agree with Terms and Conditions must be selected.

After filling all the information and clicking the Submit button, the Preview Form will be available.

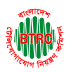

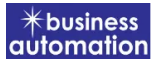

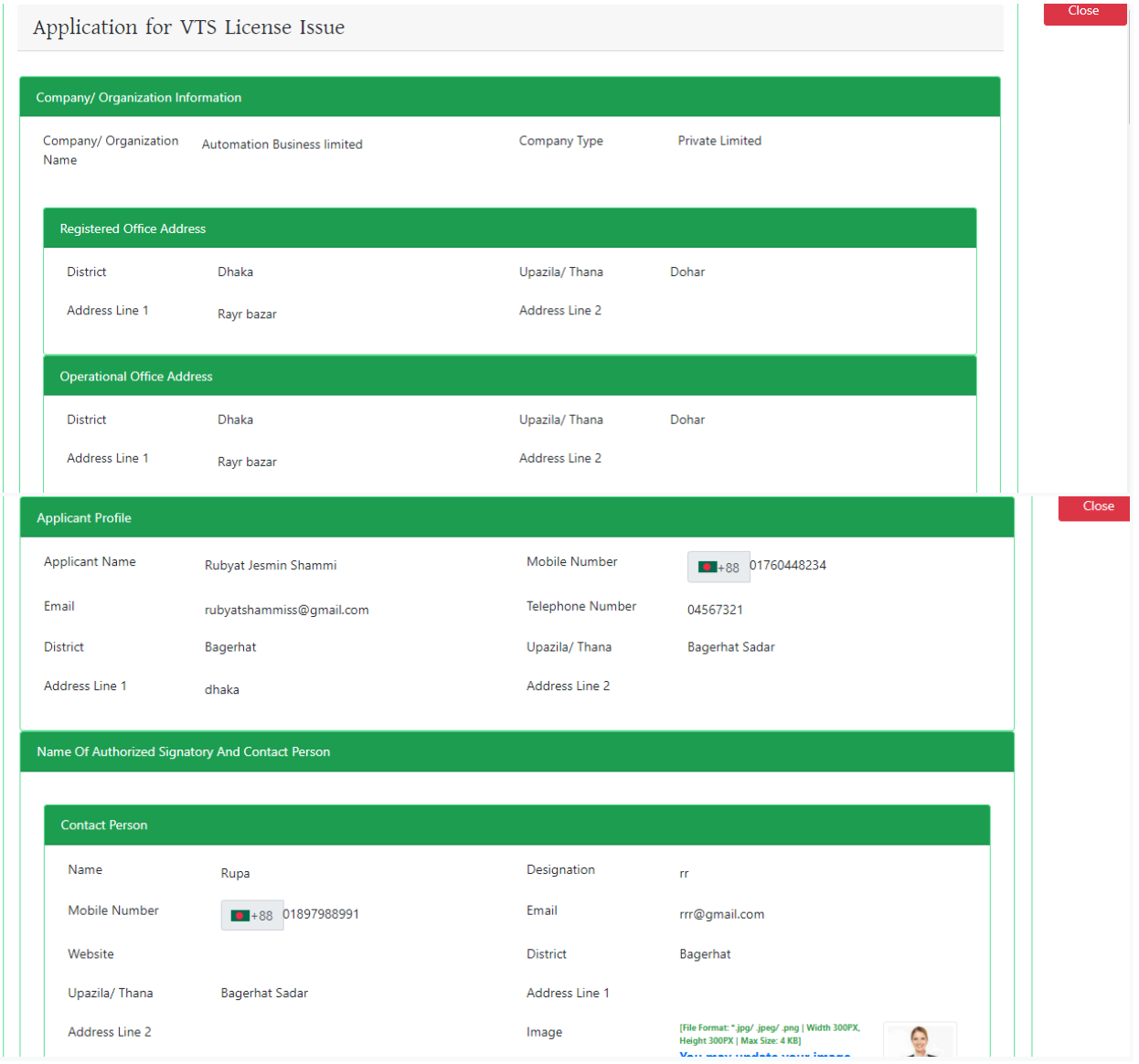

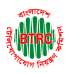

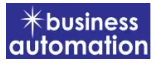

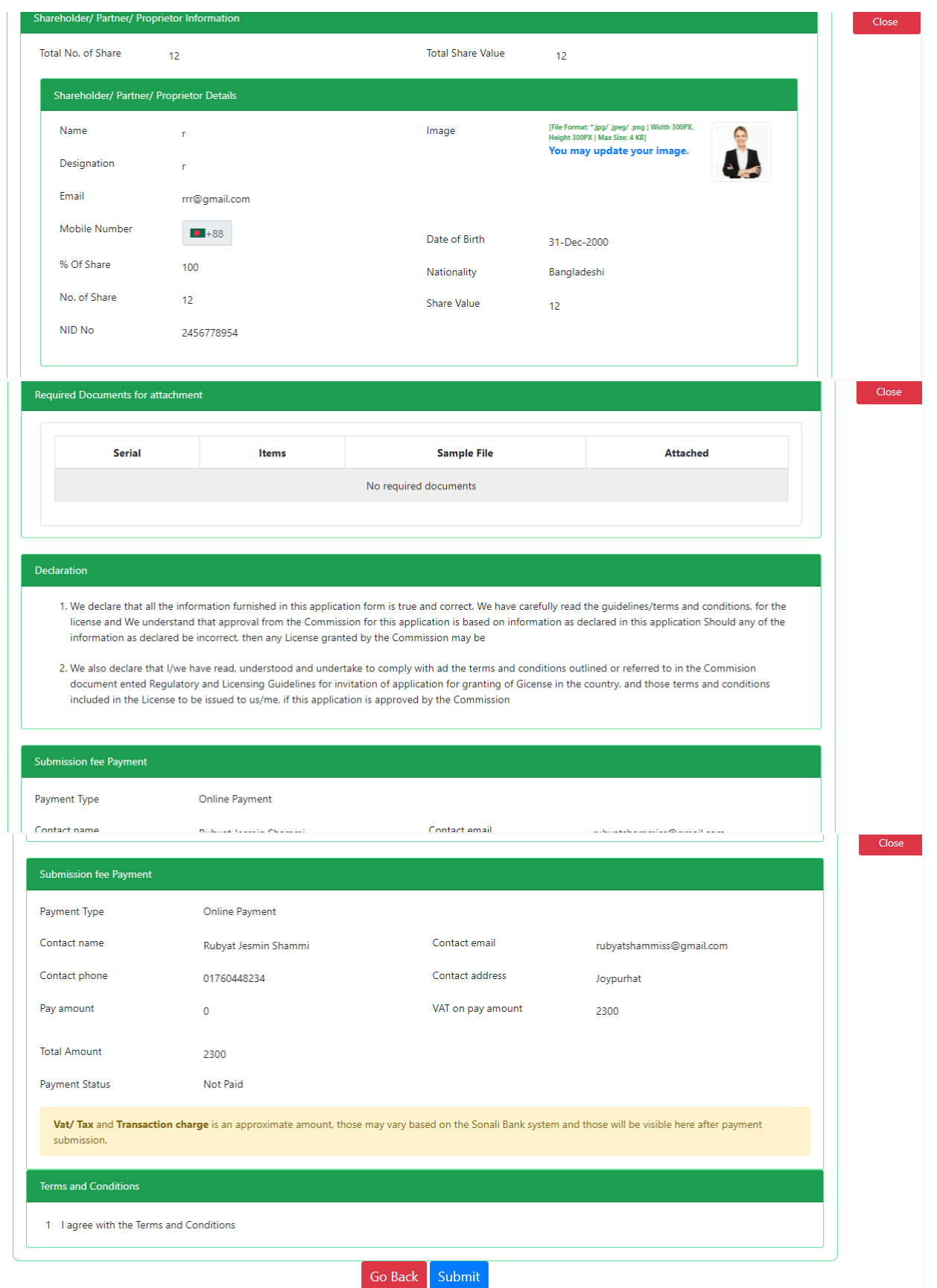

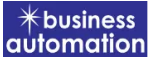

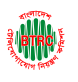

Check all the information on this page and click on the Payment button Application.

Submit and confirmation message will be sent to your phone and phone message and mail with Tracking Id.

# Some Application Information:

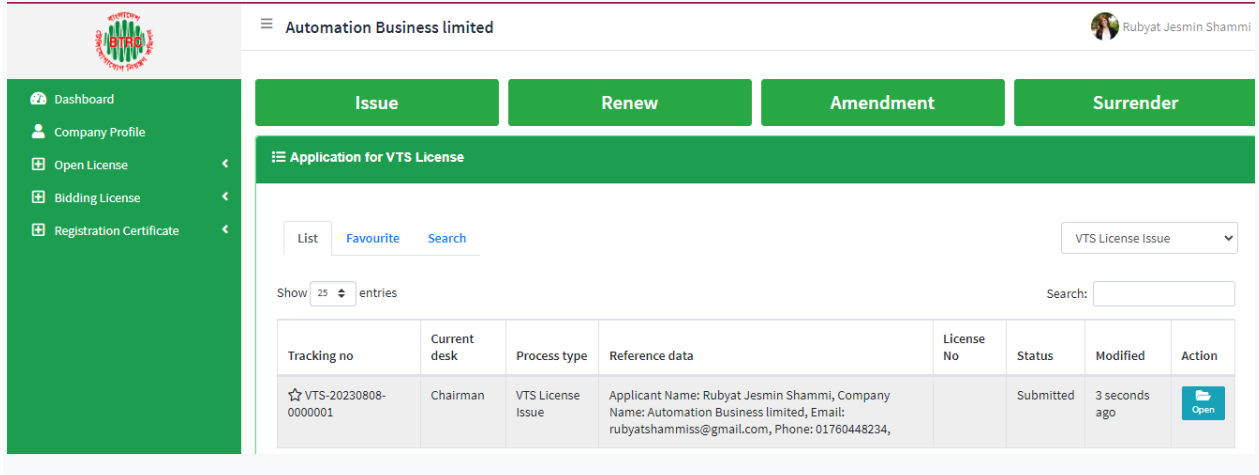

- ➢ Click Open button from Application for VTS License Issue.
- $\triangleright$  After clicking the Open button, the following window will appear.

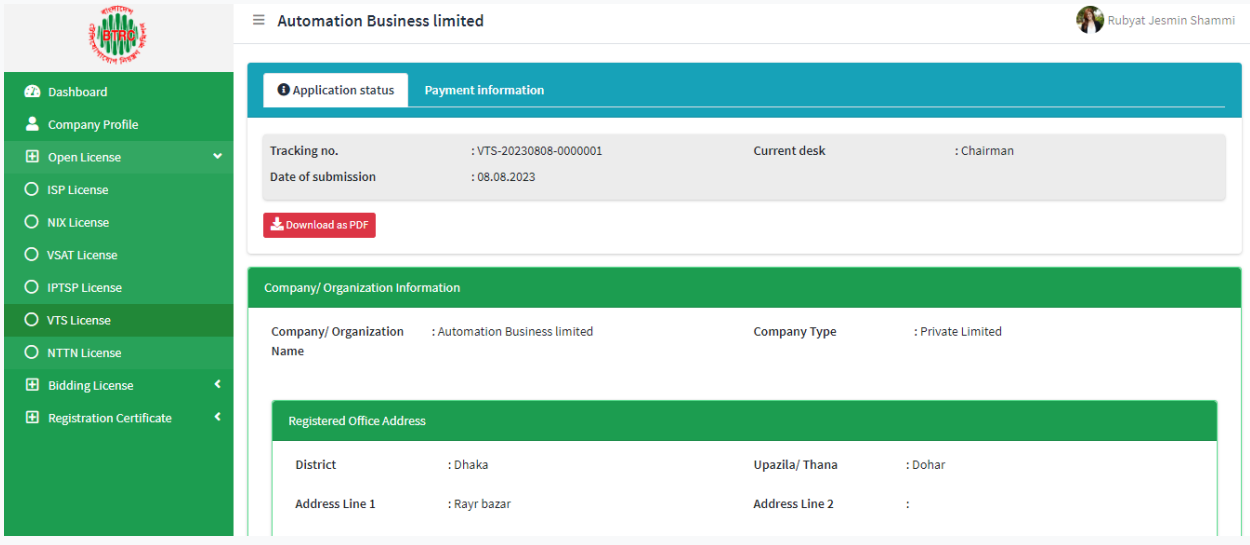

- ➢ Application Status, Payment information, Application Download as PDF, buttons will be available in this window.
- ➢ Application Status: Application Status can be seen here.
- ➢ Payment information: Clicking the button will show the payment information of the applicant.
- $\triangleright$  Download as PDF: By clicking the button, the applicant can download the PDF form of the application.

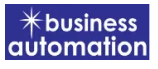

# 2.Application for VTS License Renew:

After logging in, click on the VTS License Renew submenu from the Open License menu of BTRC License Service. After clicking on VTS License Renew, the following page will appear.

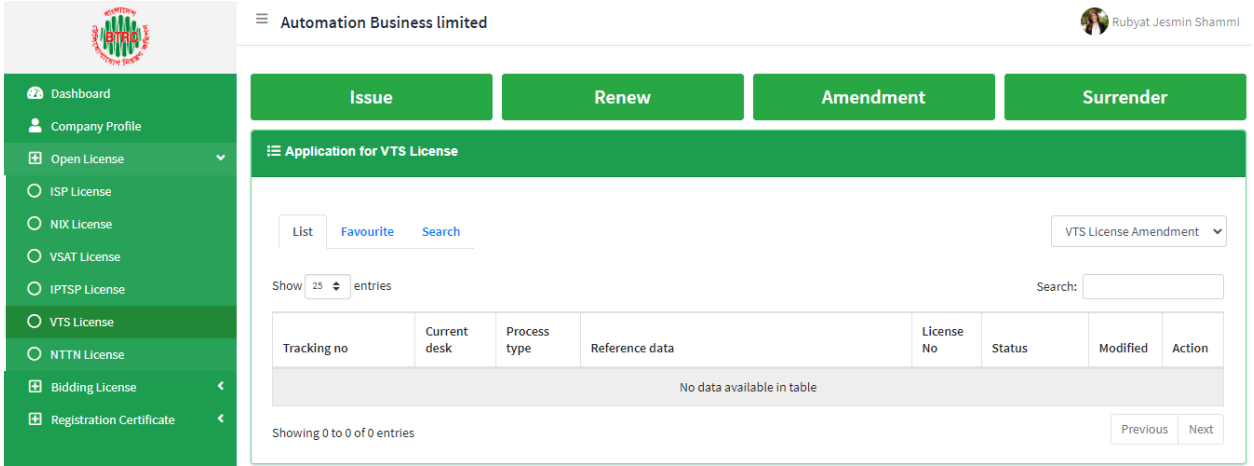

- $\triangleright$  If you click on the issue button on the above page, the guideline will appear.
- $\triangleright$  Following the guideline, we have to submit the information accordingly. Guideline are given on the following page.

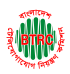

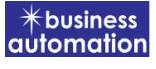

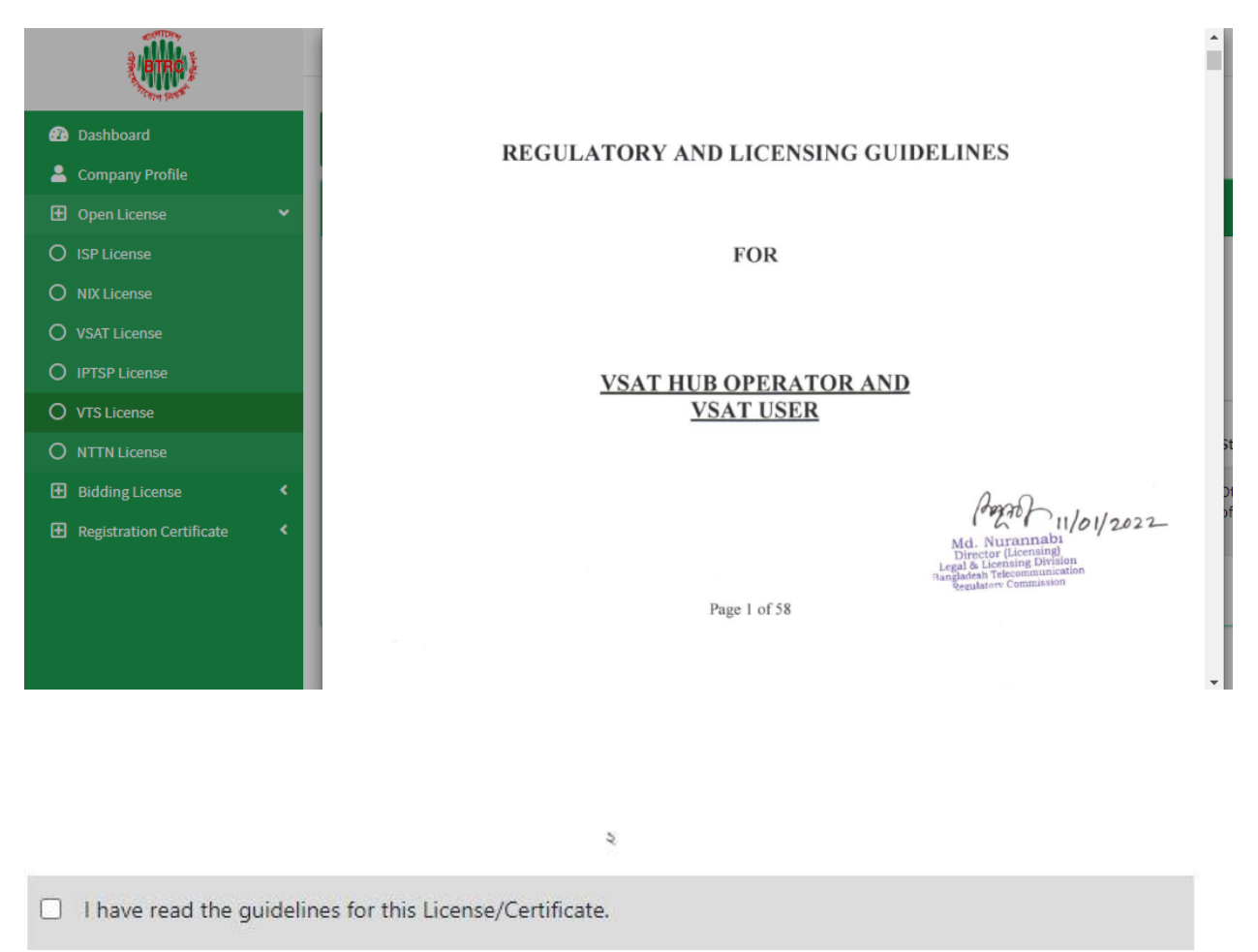

 $\triangleright$  After reading the full guideline then click on the "I have read the guidelines" for this License/certificate" then click on Next button. After clicking the Next button, the following form will be displayed. Fill the required information according to the field of this form.

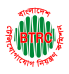

#### <https://lims.btrc.gov.bd/>

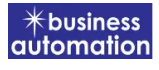

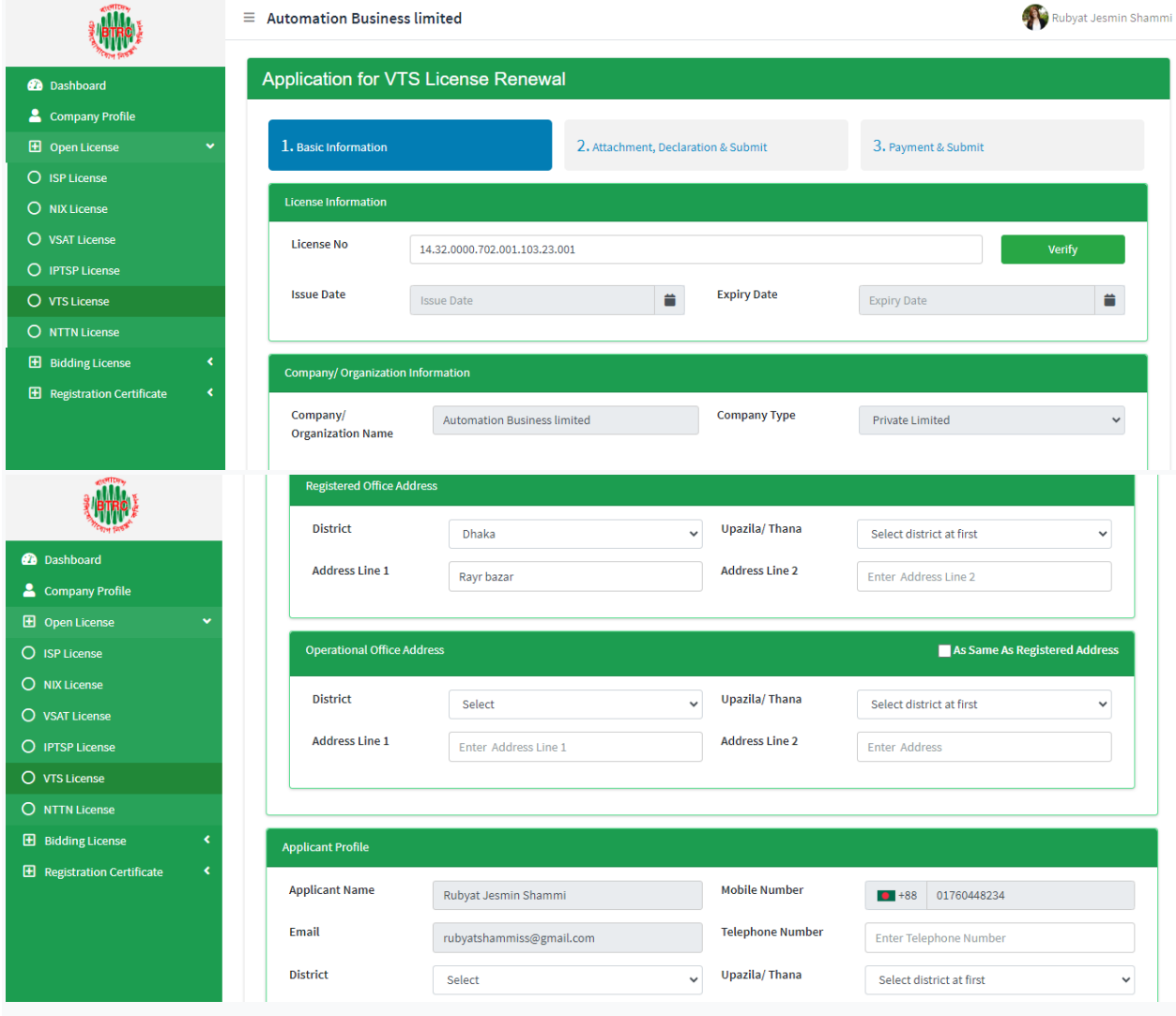

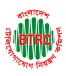

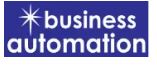

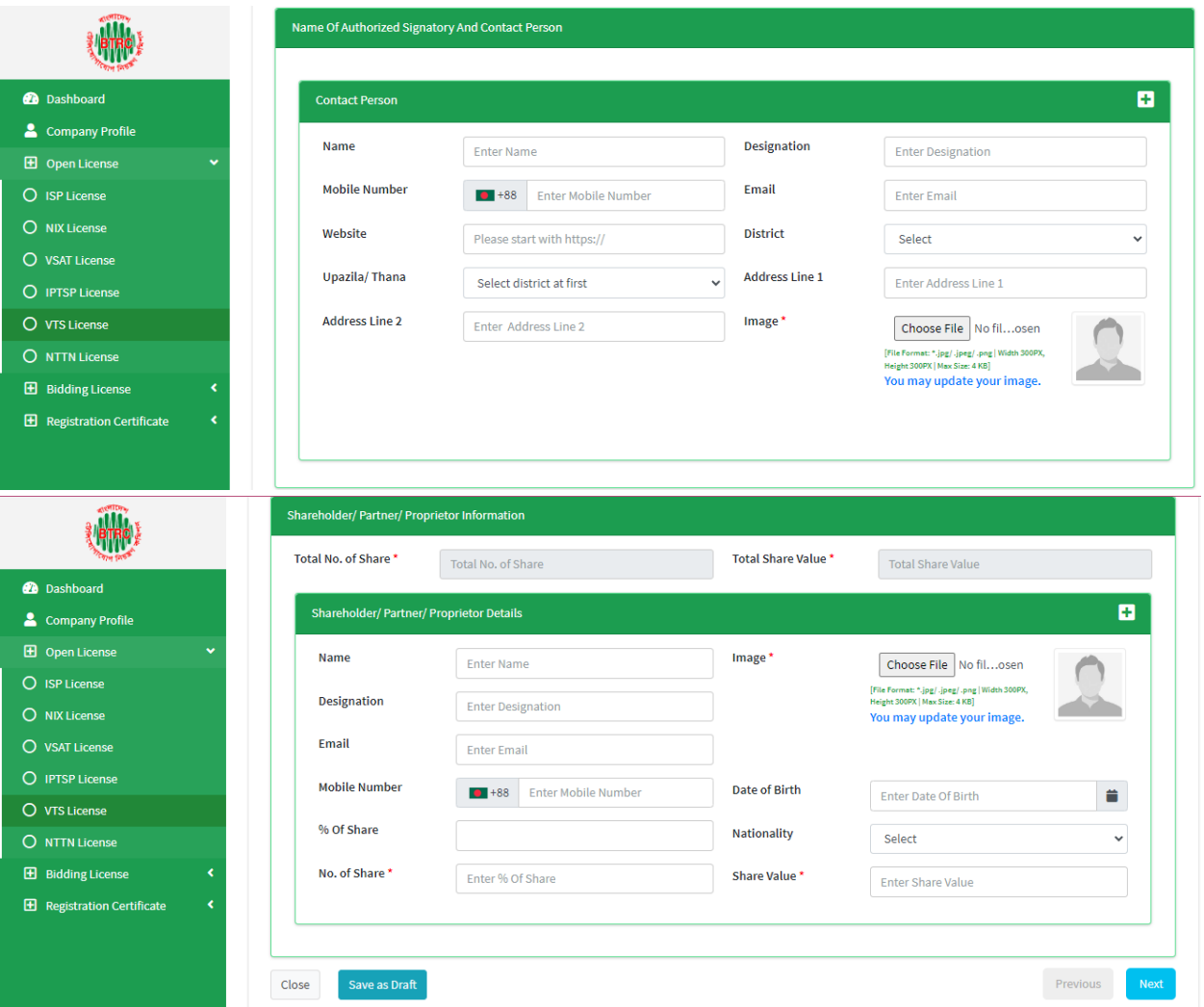

- $\triangleright$  If you verify with the license number, the information will show here
- ➢ After fill up all required fields have to go next page by clicking Next Button.
- $\blacktriangleright$  We can save the application by clicking Save as Draft button.

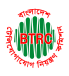

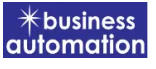

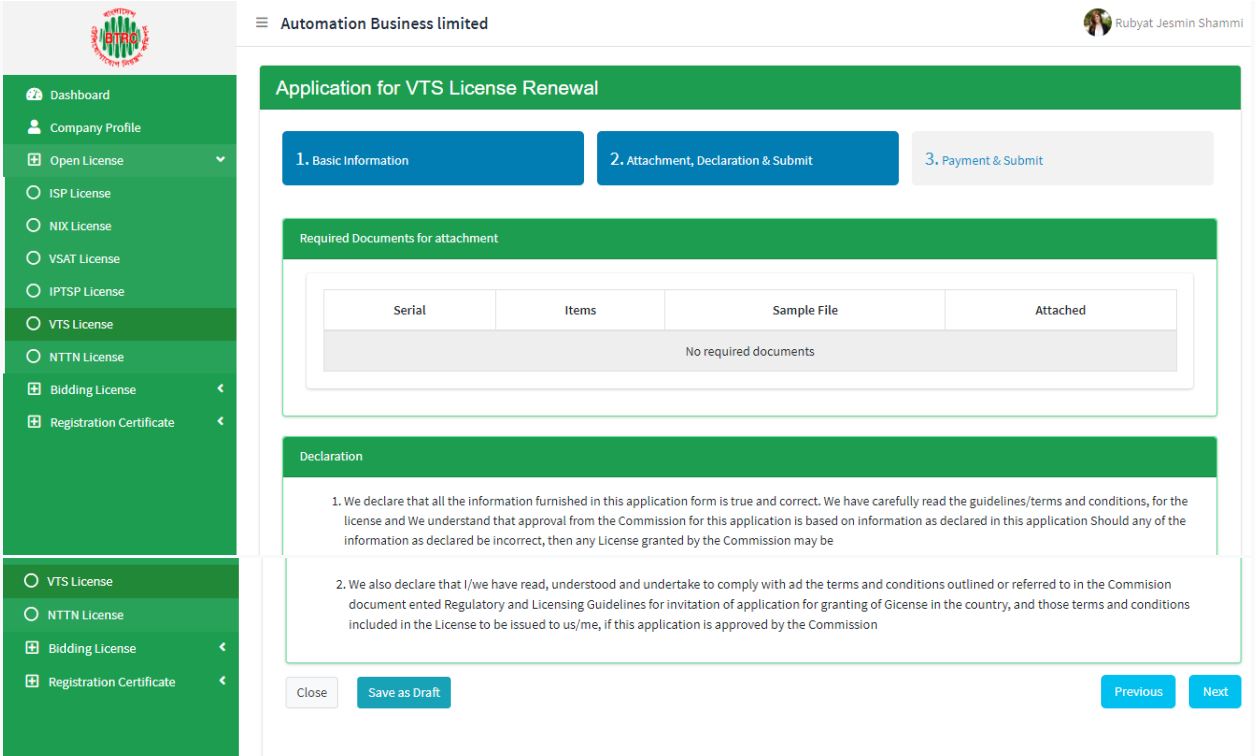

 $\triangleright$  If you verify with the license number, the information will show here

➢ After fill up all required fields have to go next page by clicking Next Button.

➢ We can save the application by clicking Save as Draft button.

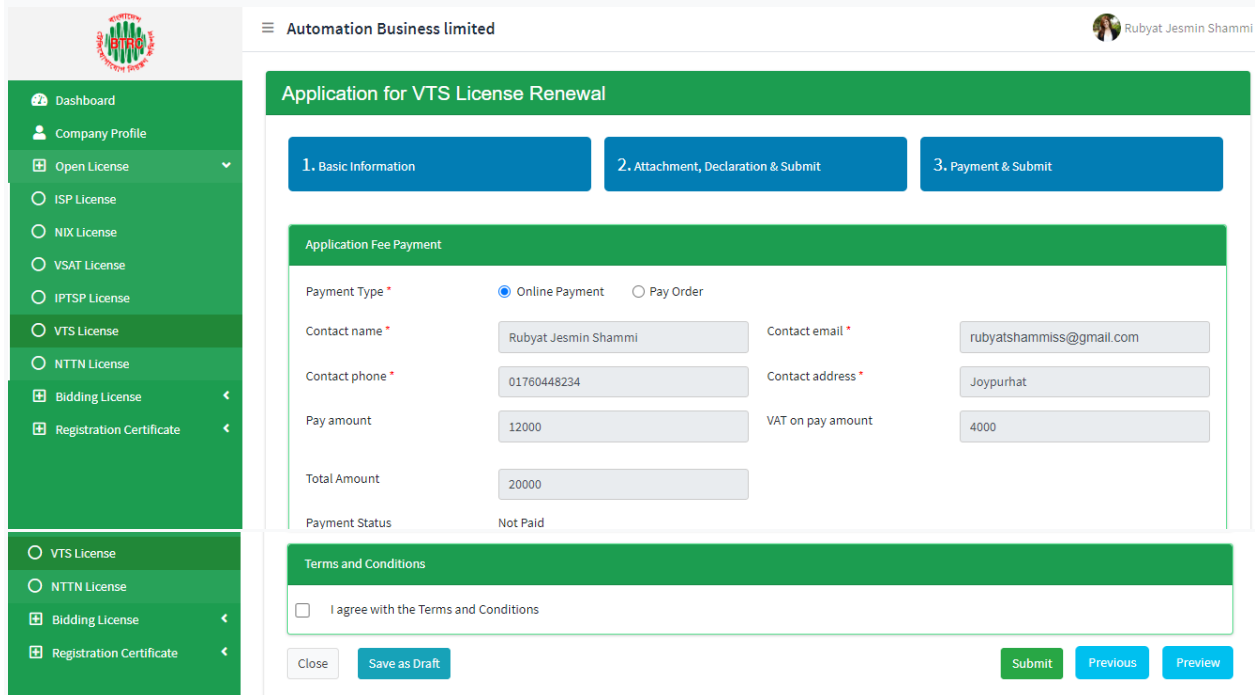

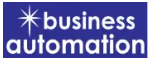

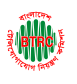

**Online Payment:** After clicking the submit button, the payment should be completed through Sonali Payment Gateway.

Note: First time investors need to pay application fee which is mentioned. And when the application is processed from the director's desk then (Request for Payment) the Government Fee has to be paid according to the Investment Plan.

**Pay Order**: In Pay Order Information on the above page Pay Order Copy, Pay Order Number, Pay Order Date, Bank Name, Branch Name must be filled.

➢ I agree with Terms and Conditions must be selected.

After filling all the information and clicking the Submit button, the Preview Form will be available.

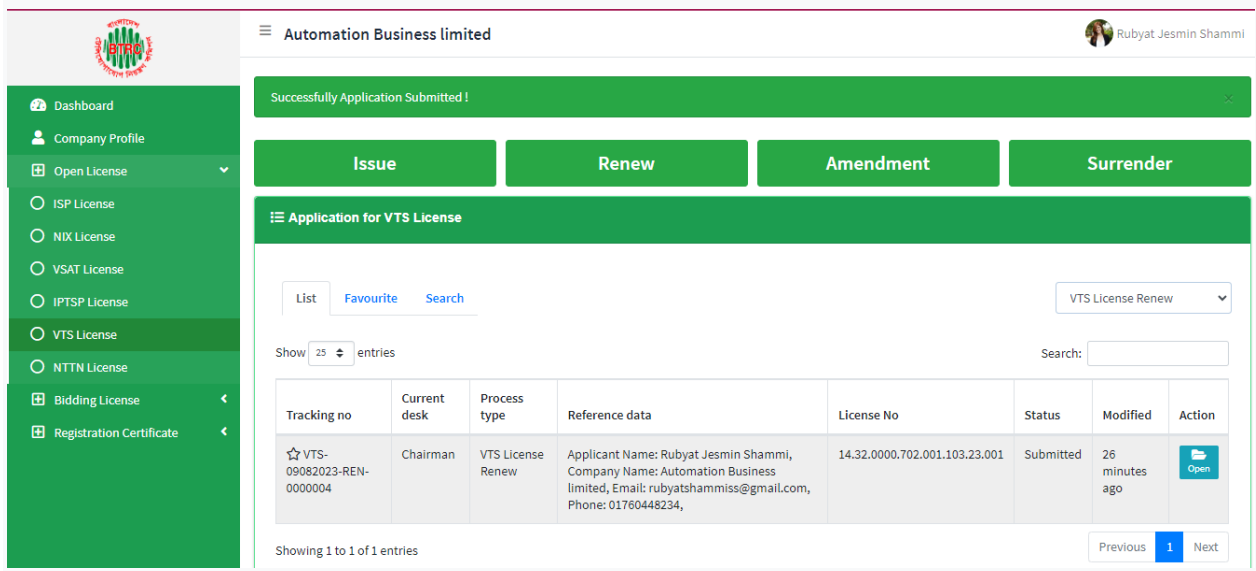

- ➢ Click Open button from Application for VTS License Renew.
- $\triangleright$  After clicking the Open button, the following window will appear.

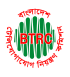

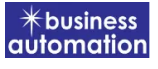

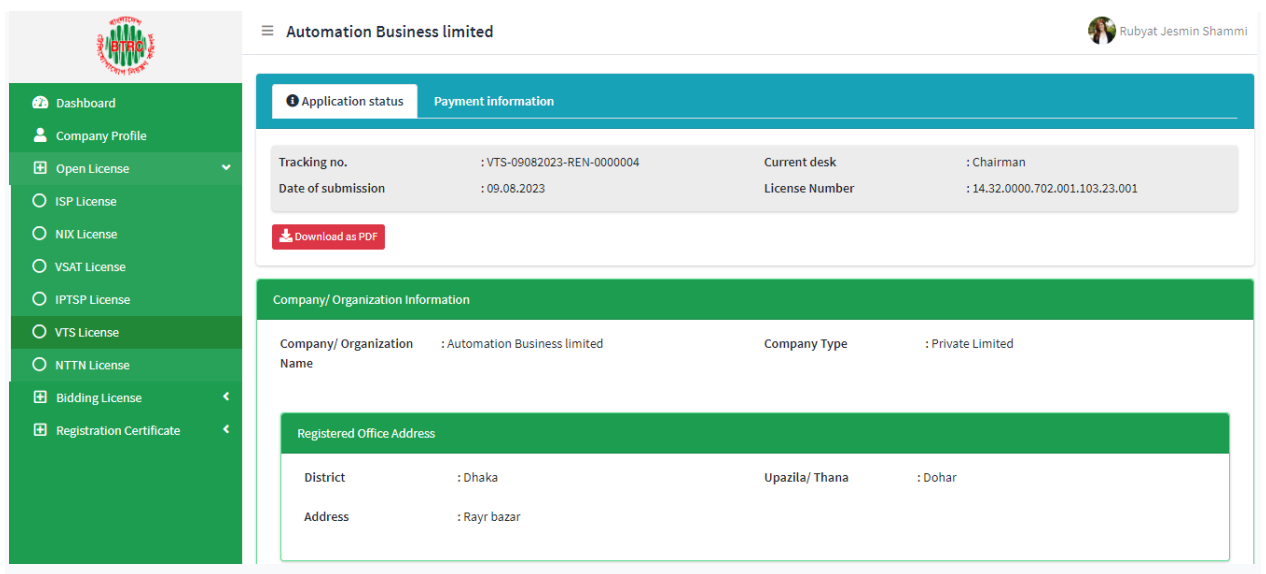

- ➢ Application Status, Payment information, Application Download as PDF, buttons will be available in this window.
- ➢ Application Status: Application Status can be seen here.
- ➢ Payment information: Clicking the button will show the payment information of the applicant.
- $\triangleright$  **Download as PDF**: By clicking the button, the applicant can download the PDF form of the application.

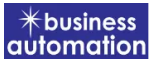

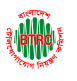

#### 3.Application for VTS License Amendment:

After logging in, click on the VTS License Amendment submenu from the Open License menu of BTRC License Service. After clicking on VTS License Amendment, the following page will appear.

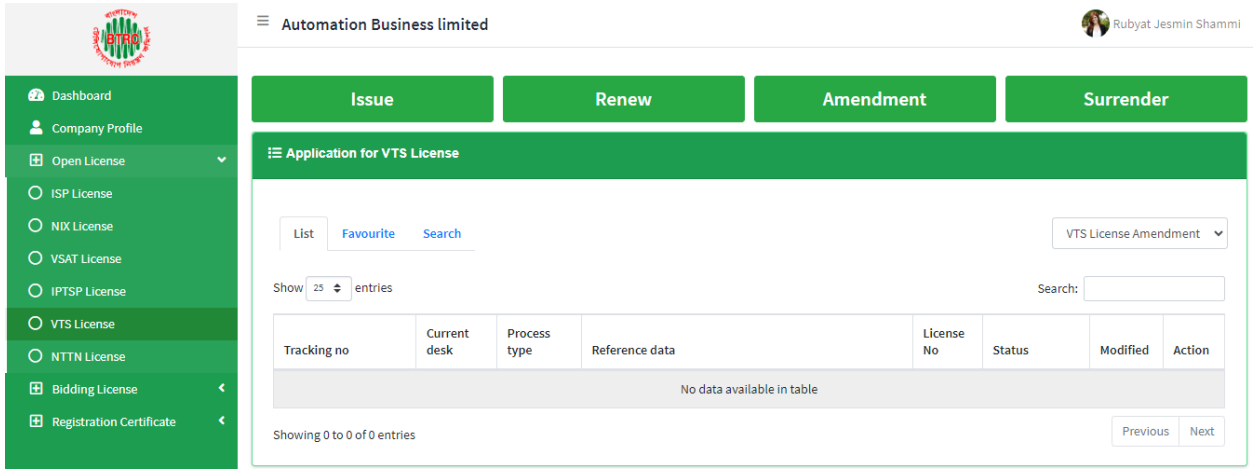

- $\triangleright$  If you click on the issue button on the above page, the guideline will appear.
- $\triangleright$  Following the guideline, we have to submit the information accordingly. Guideline are given on the following page.

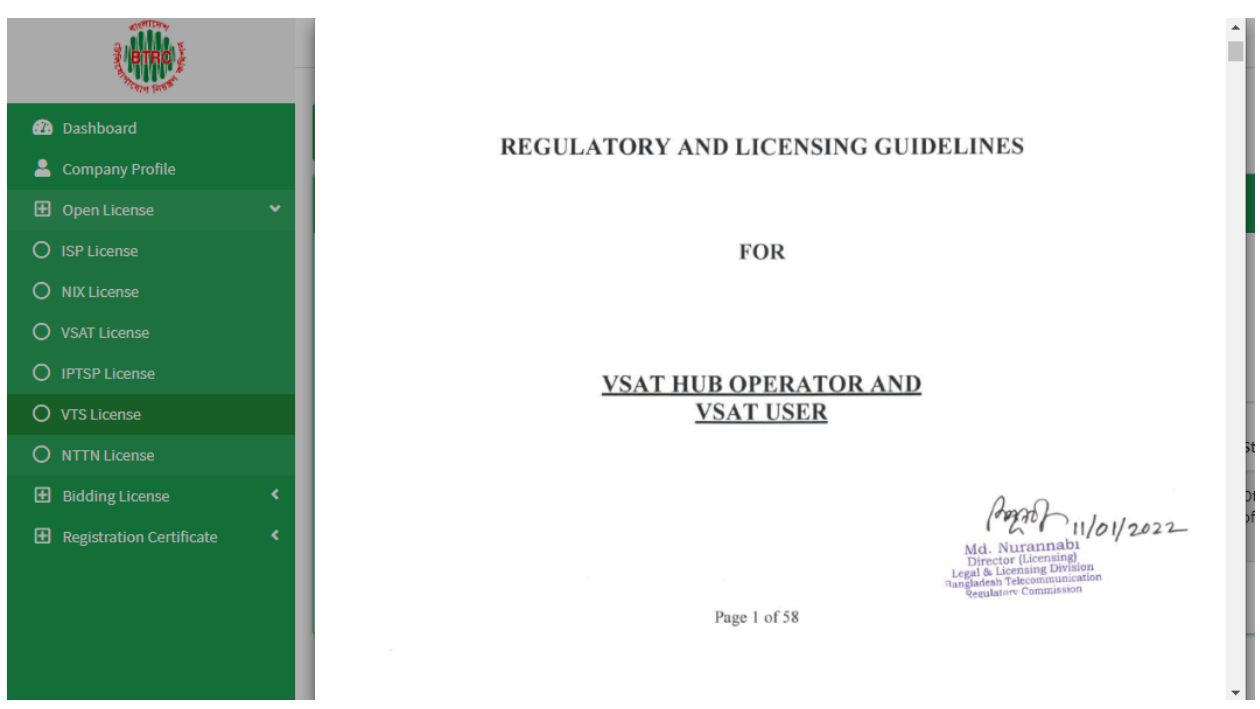

Ş

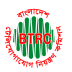

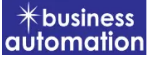

I have read the guidelines for this License/Certificate.

 $\triangleright$  After reading the full guideline then click on the "I have read the guidelines for this License/certificate" then click on Next button. After clicking the Next button, the following form will be displayed. Fill the required information according to the field of this form.

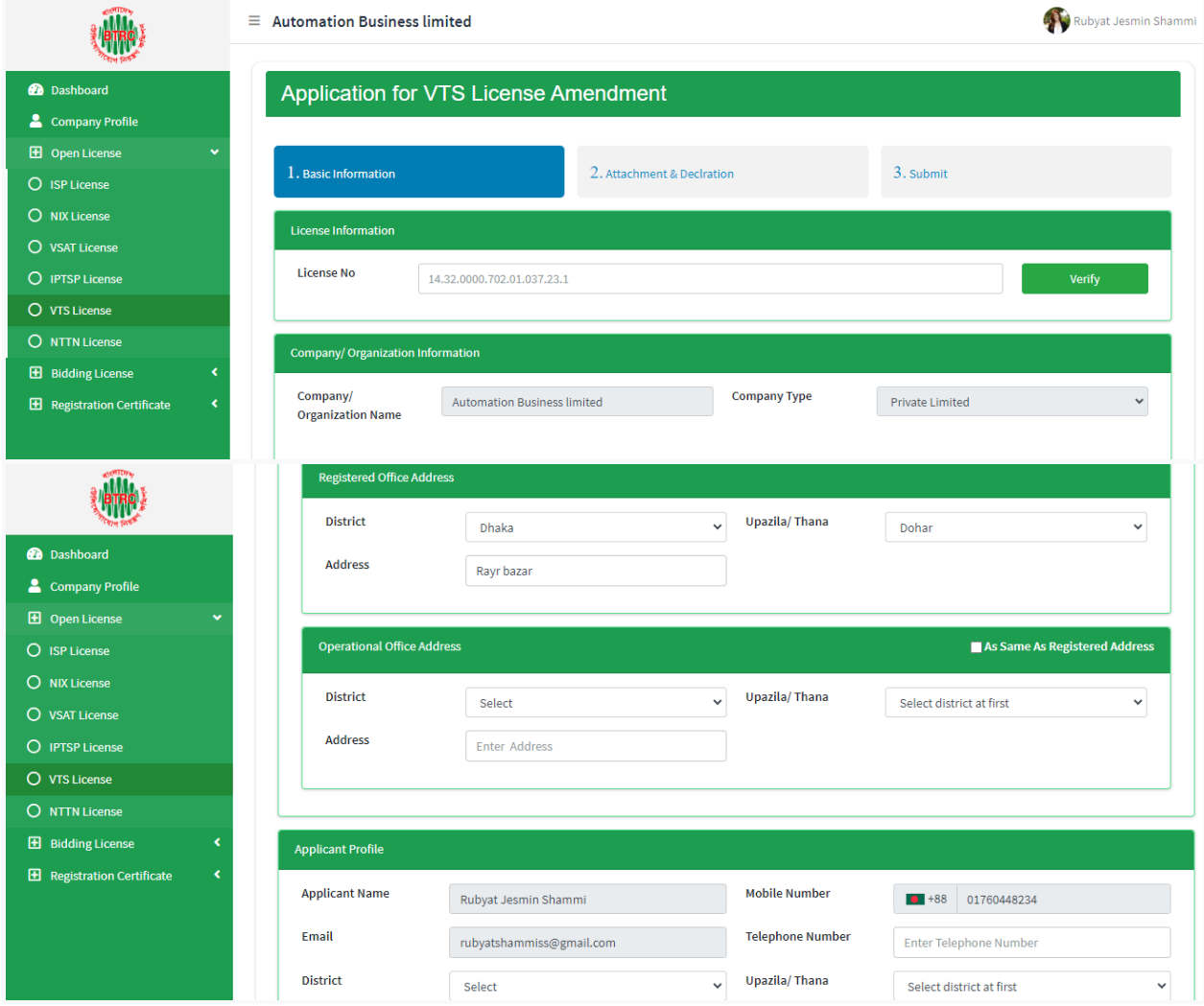

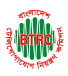

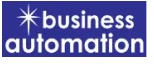

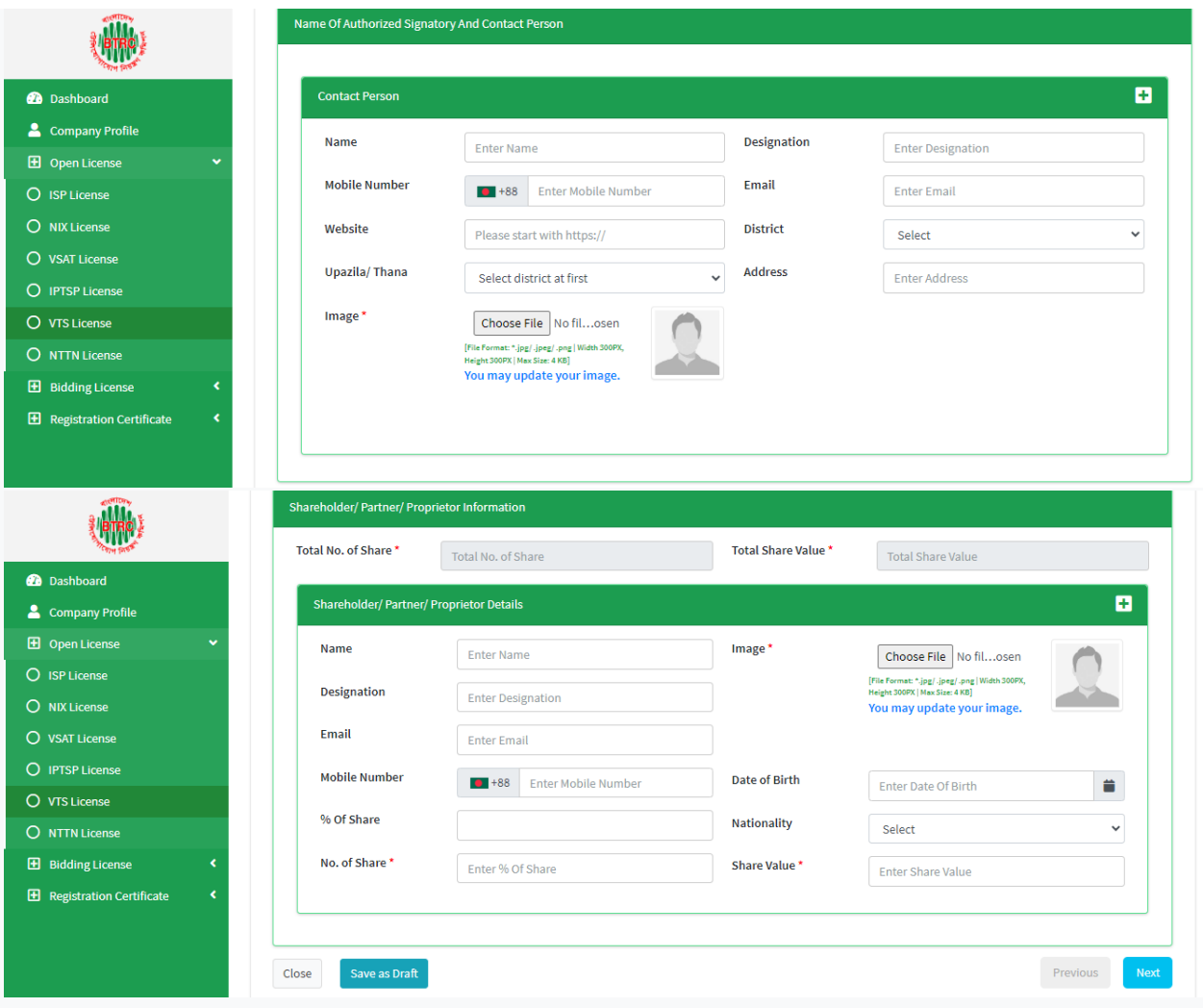

- $\triangleright$  If you verify with the license number, the information will show here
- ➢ After fill up all required fields have to go next page by clicking Next Button.
- ➢ We can save the application by clicking Save as Draft button.

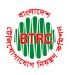

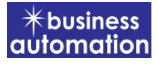

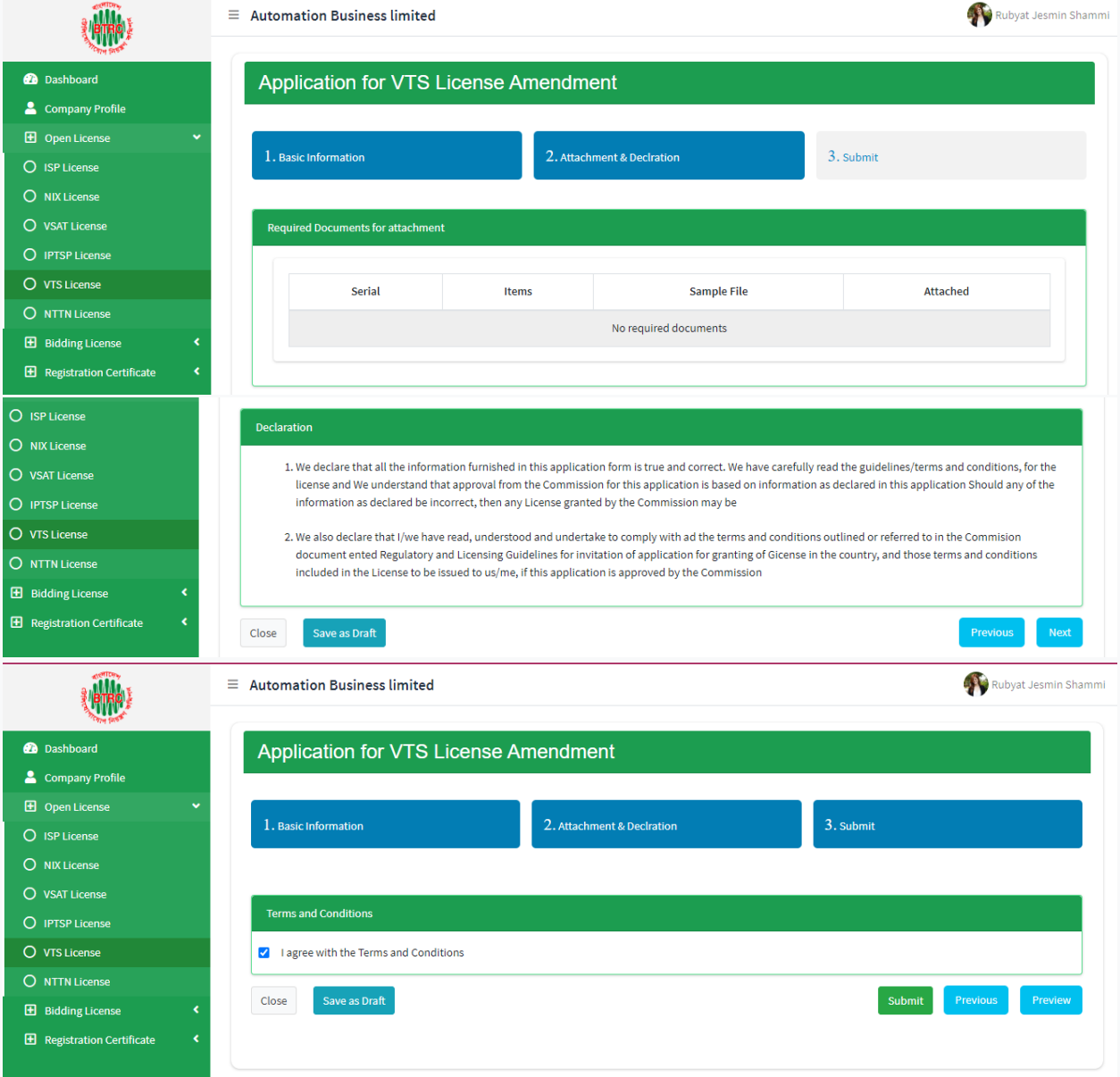

- ➢ Declaration: The required information must be filled.
- ➢ I agree with Terms and Conditions must be selected.
- ➢ We can save the application by clicking Save as Draft button.

 $\blacktriangleright\;$  After filling all the information and clicking the Submit button, the Preview Form will be available.

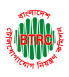

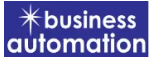

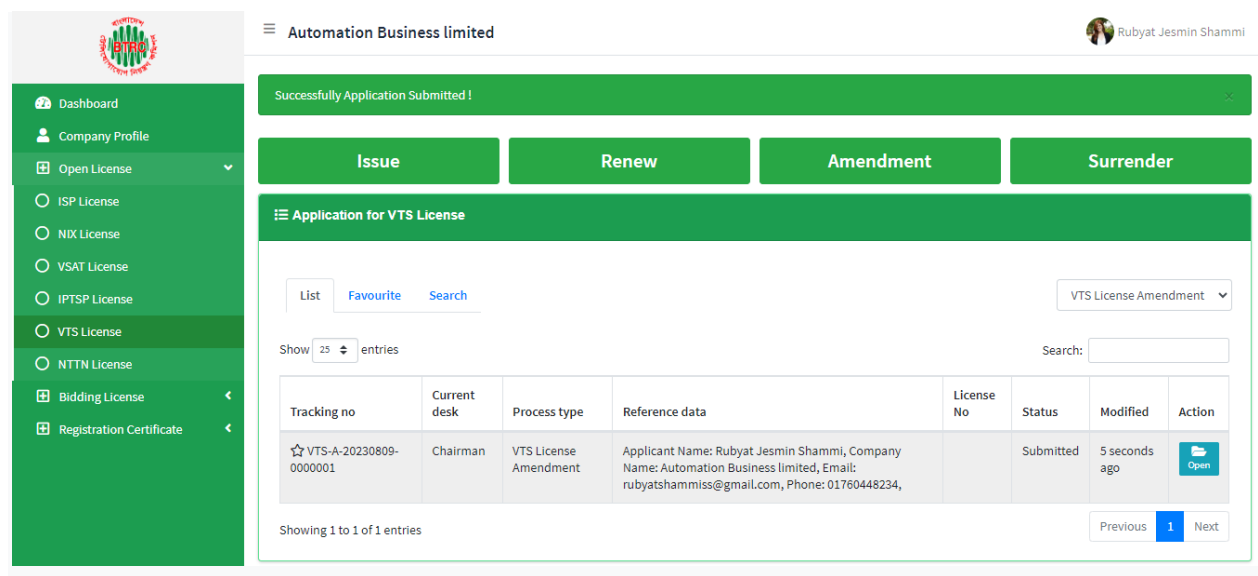

- ➢ Click Open button from Application for VTS License Amendment.
- ➢ After clicking the Open button, the following window will appear.

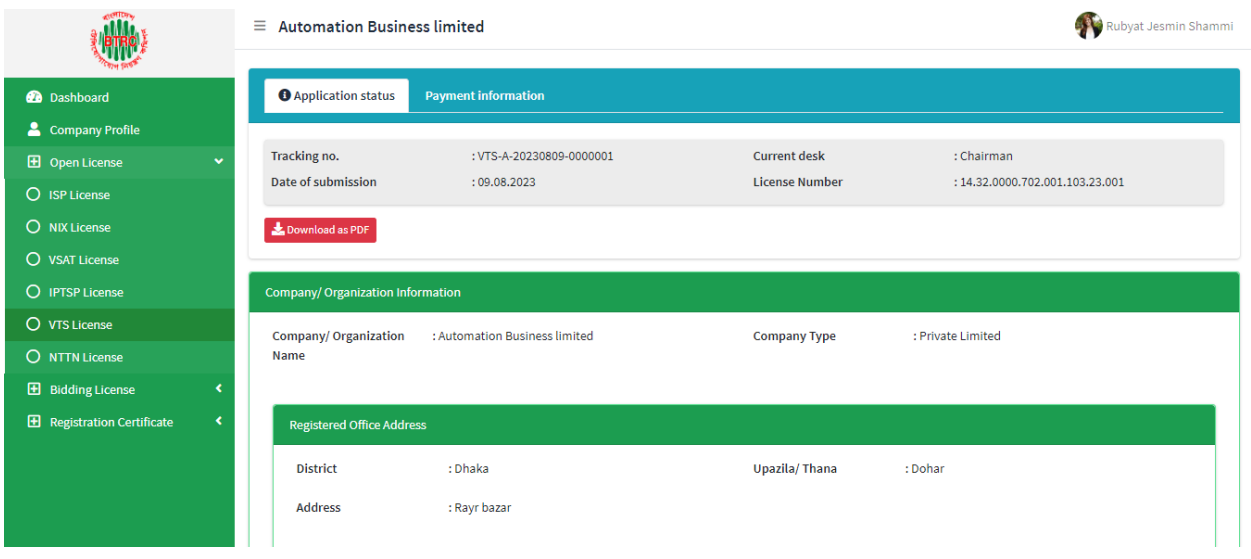

- ➢ Application Status, Payment information, Application Download as PDF, buttons will be available in this window.
- ➢ Application Status: Application Status can be seen here.
- ➢ Payment information: Clicking the button will show the payment information of the applicant.

Download as PDF: By clicking the button, the applicant can download the PDF form of the application

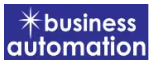

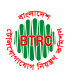

#### 4.Application for VTS License Surrender:

After logging in, click on the VTS License Surrender submenu from the Open License menu of BTRC License Service. After clicking on VTS License surrender, the following page will appear.

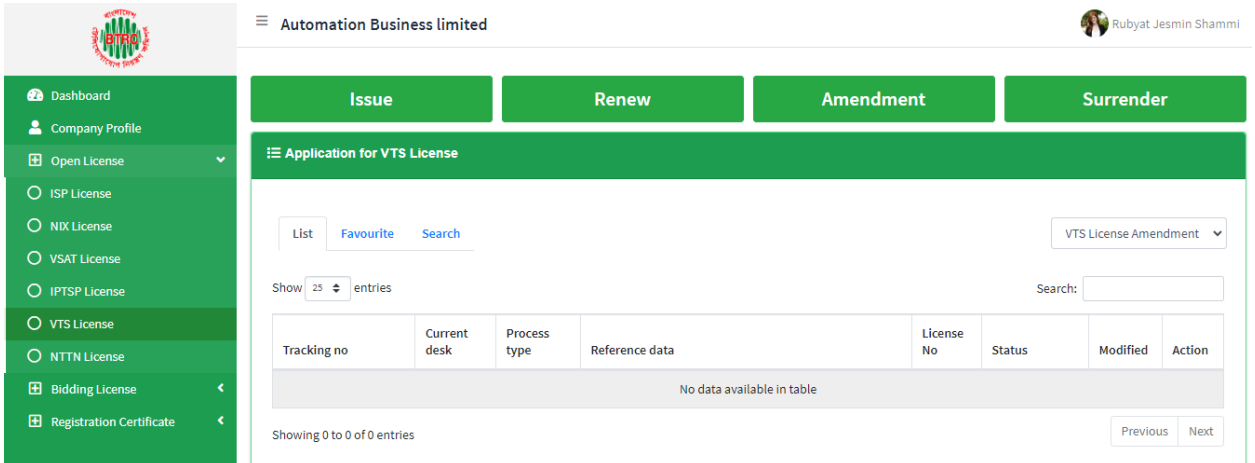

- $\triangleright$  If you click on the issue button on the above page, the guideline will appear.
- $\triangleright$  Following the guideline, we have to submit the information accordingly. Guideline are given on the following page.

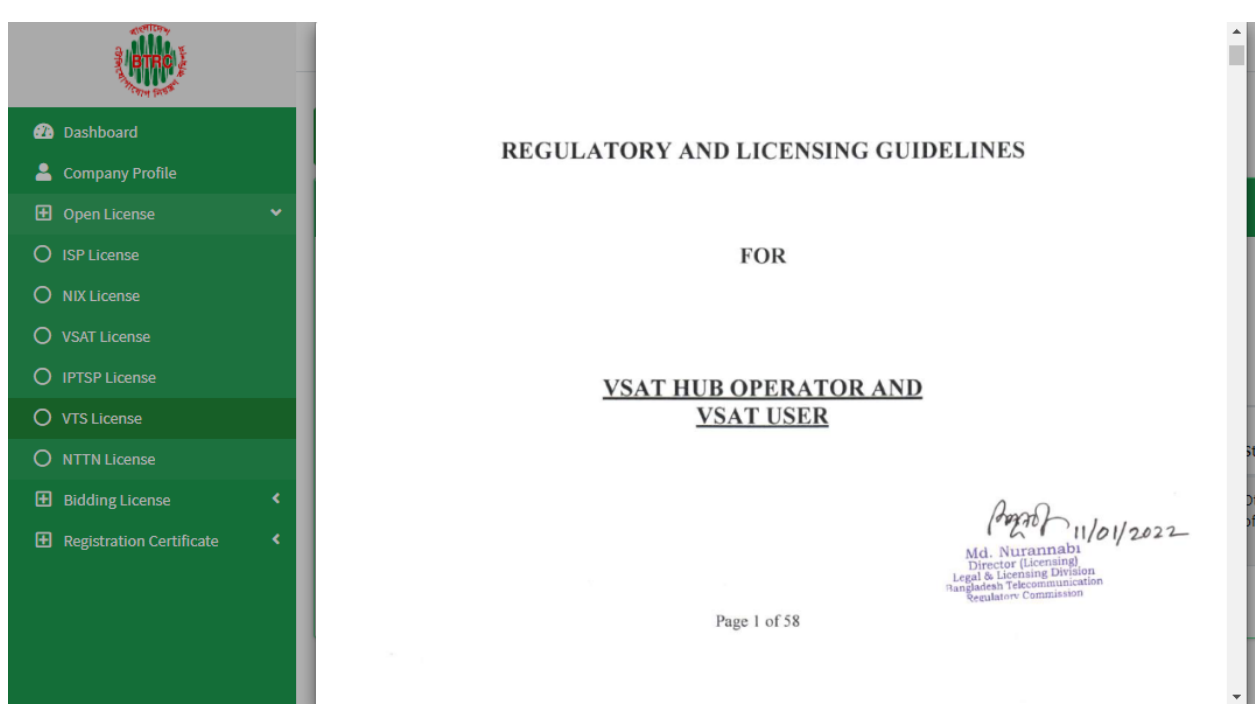

Ş

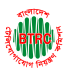

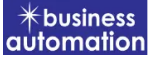

□ I have read the guidelines for this License/Certificate.

 $\triangleright$  After reading the full guideline then click on the "I have read the guidelines for this License/certificate" then click on Next button. After clicking the Next button, the following form will be displayed. Fill the required information according to the field of this form.

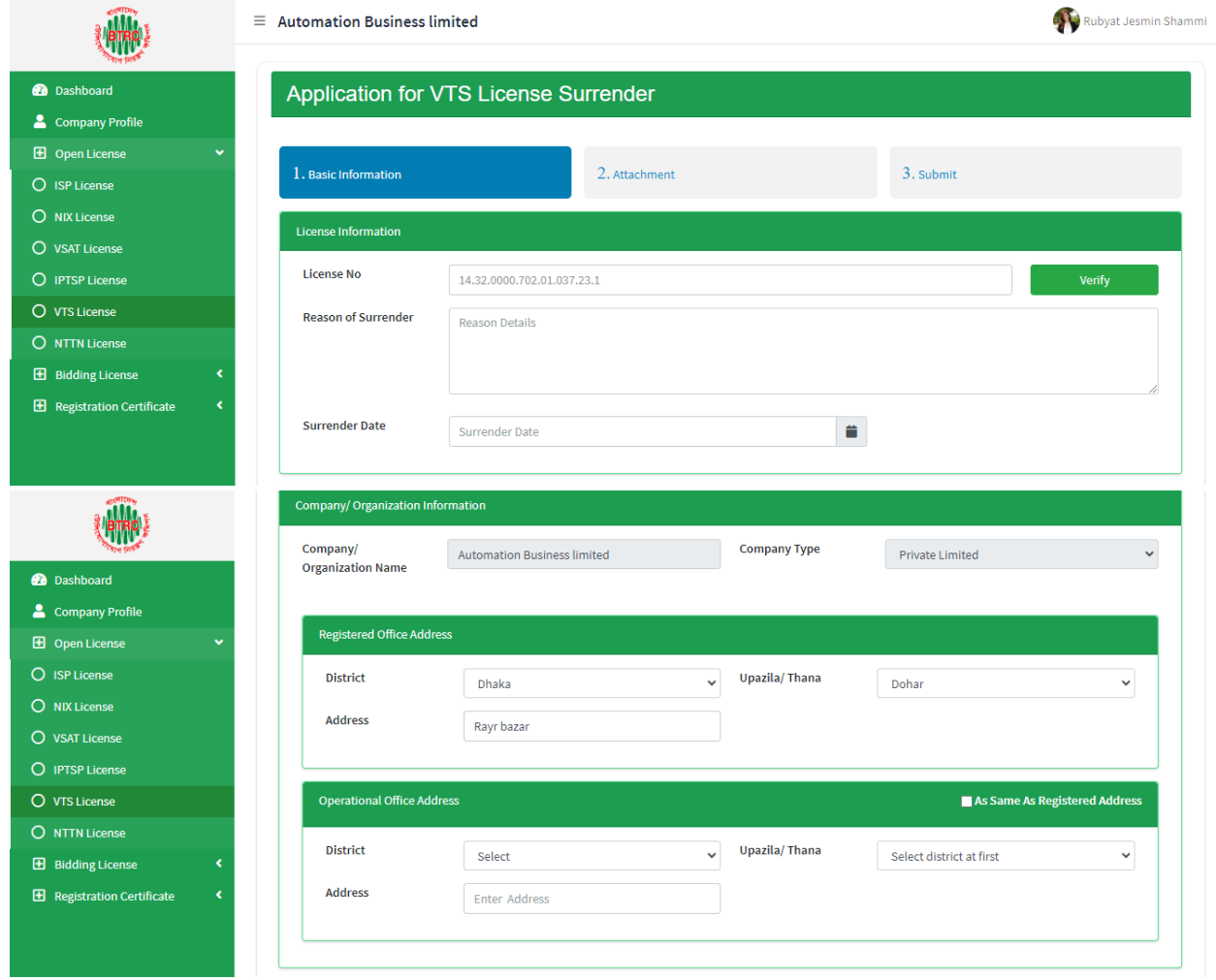

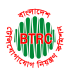

#### <https://lims.btrc.gov.bd/>

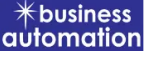

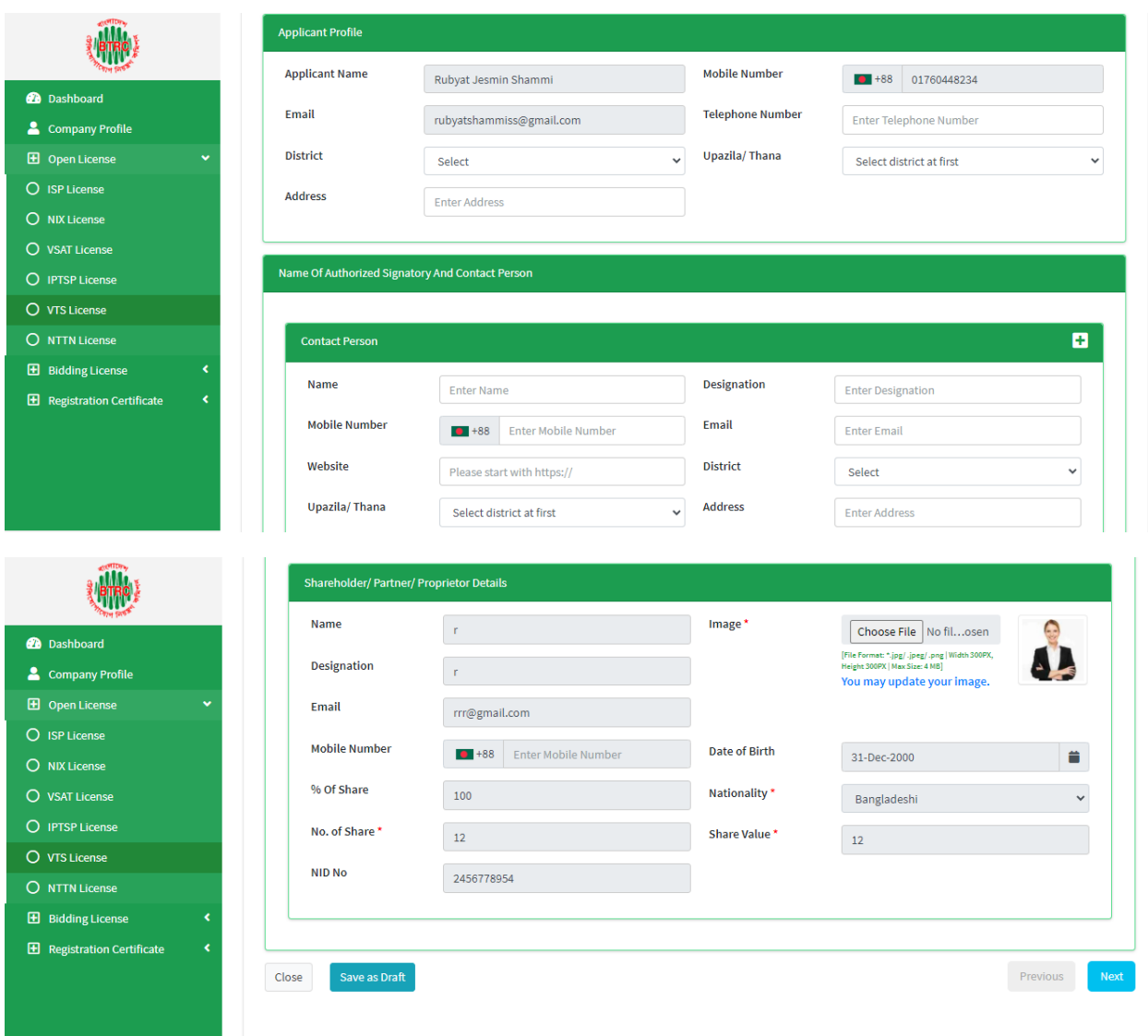

#### $\triangleright$  If you verify with the license number, the information will show here

- ➢ After fill up all required fields have to go next page by clicking Next Button.
- $\triangleright$  We can save the application by clicking Save as Draft button.

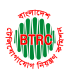

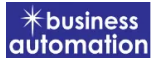

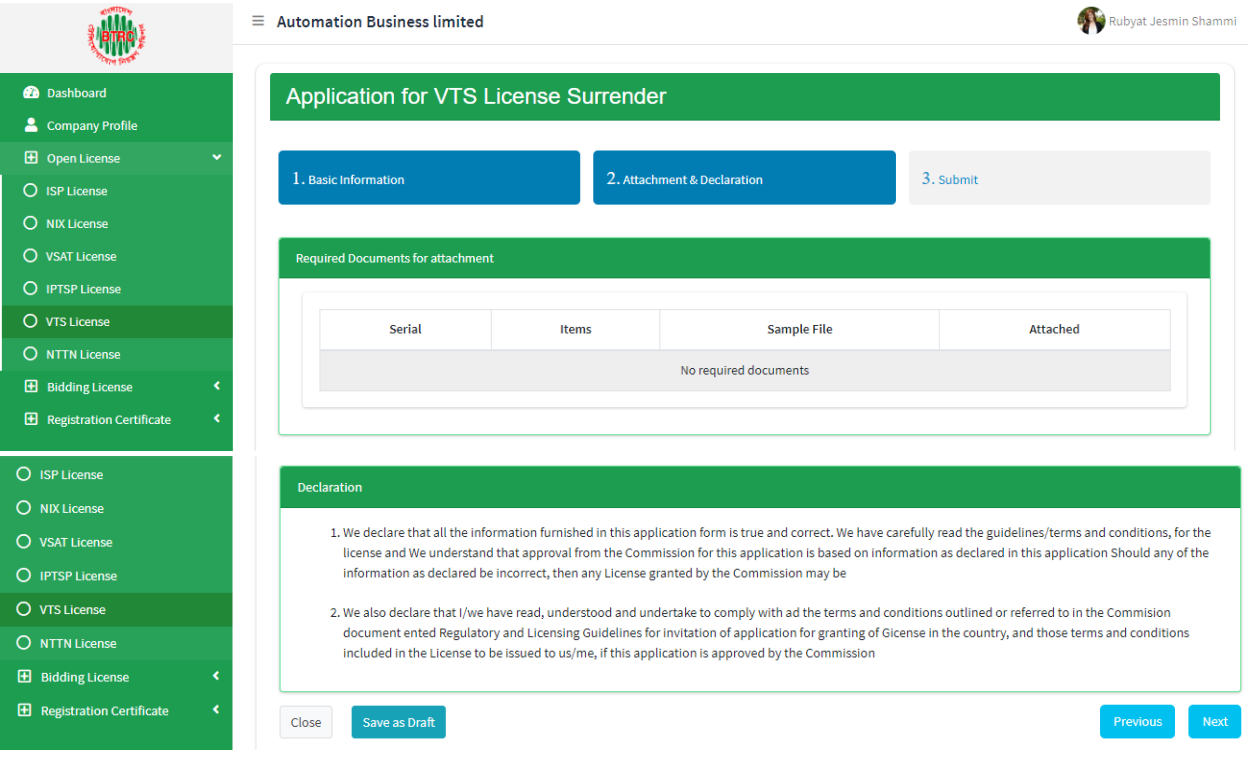

- ➢ Declaration: The required information must be filled.
- $\triangleright$  After filling up the above form, click Next button and the following form will get the option for payment.
- $\triangleright$  After fill up all required fields have to go next page by clicking Next Button.
- ➢ We can save the application by clicking Save as Draft button.

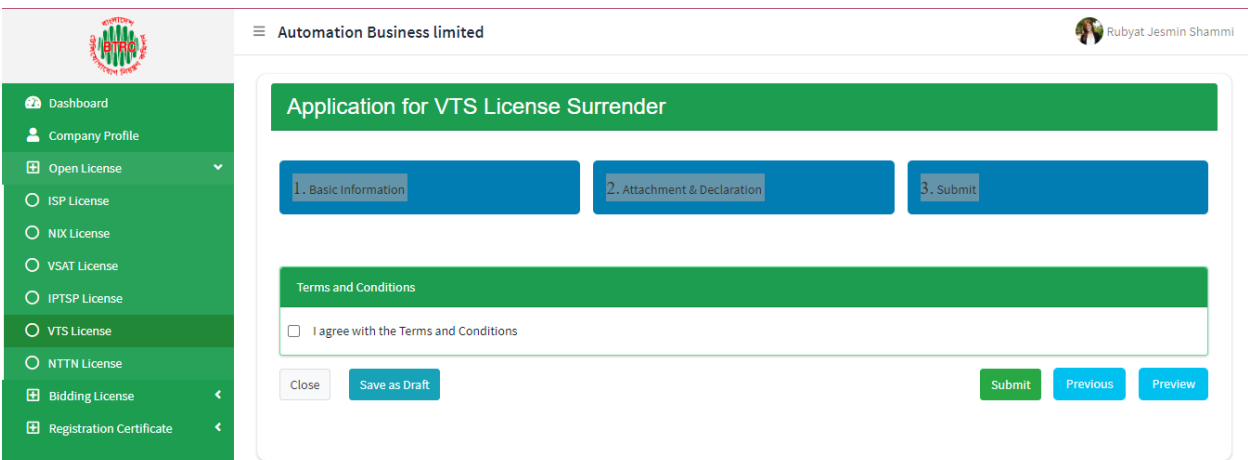

- ➢ I agree with Terms and Conditions must be selected.
- $\triangleright$  We can save the application by clicking Save as Draft button.

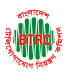

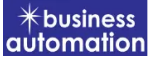

 $\triangleright$  After filling all the information and clicking the Submit button, the Preview Form will be available

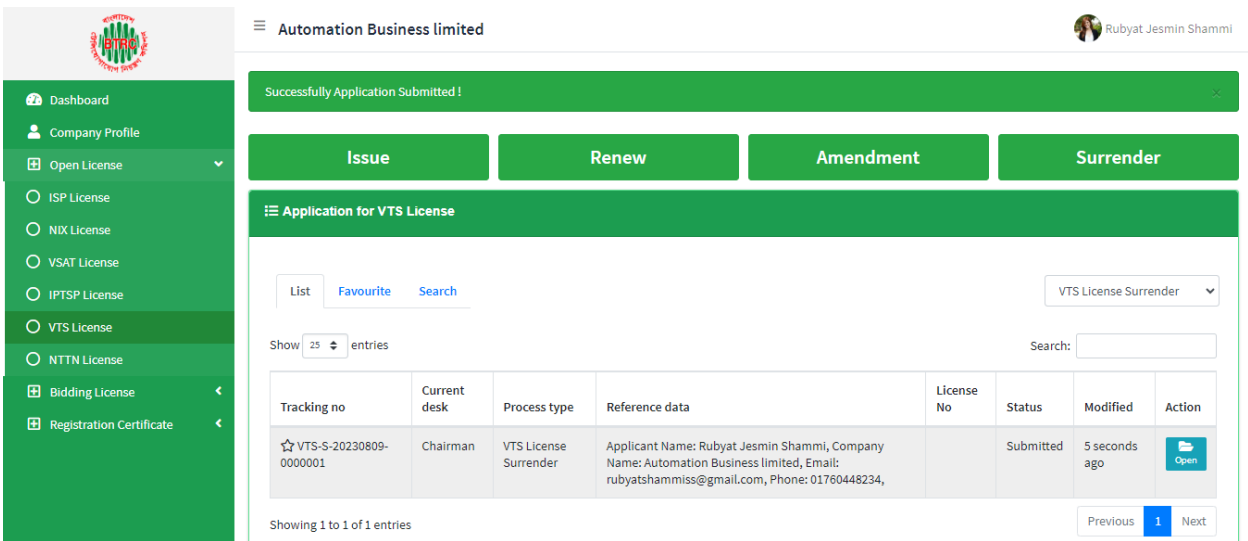

- ➢ Click Open button from Application for VTS License Surrender.
- $\triangleright$  After clicking the Open button, the following window will appear.

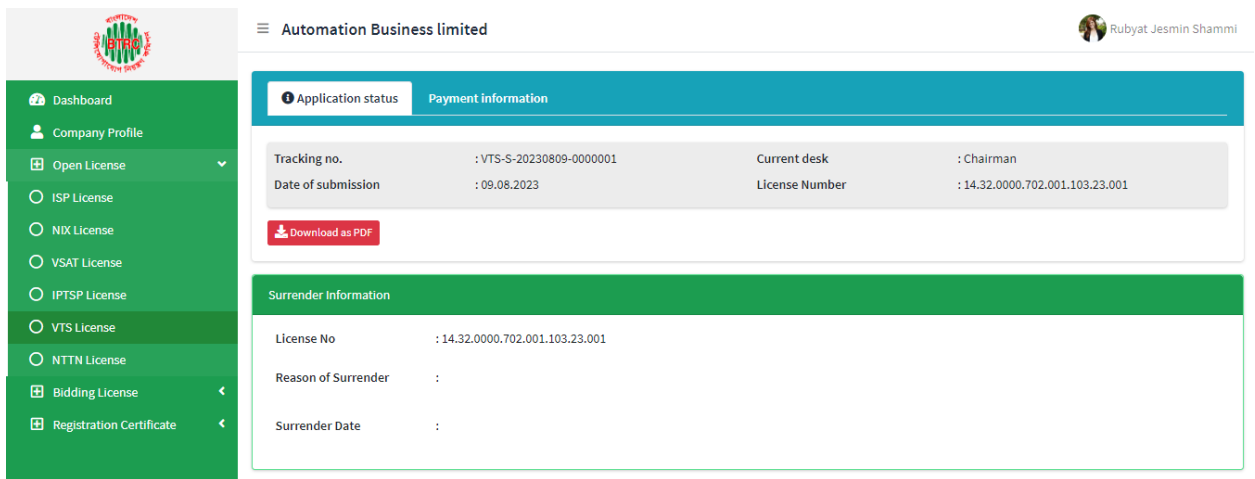

- ➢ Application Status, Payment information, Application Download as PDF, buttons will be available in this window.
- ➢ Application Status: Application Status can be seen here.
- ➢ Payment information: Clicking the button will show the payment information of the applicant.

Download as PDF: By clicking the button, the applicant can download the PDF form of the application